### QUICKBOOKS ONLINE PLUS: A COMPLETE COURSE 2016

Chapter 4: Payables and Purchases

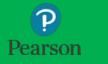

#### Lecture Focus

- Record and Pay Bills
  - Create Bills
  - Edit Bills
  - Prepare Checks Using Pay Bills
- Write Checks for Direct Payment or Purchase
- Create and Use Petty Cash
- Edit and Add Vendors
- Add and Edit Accounts
- □ Print checks
- Prepare Reports

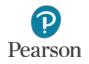

#### Lecture Notes

- Lecture for Chapter 4 will not match text material
- Lecture designed to illustrate key points in chapter
- Examples and coverage may not encompass everything in the chapter
- In Chapter 4, Beach Barkers is used to illustrate information
- Lecture for illustrative purposes only—not to be completed by students
- Do <u>not</u> record transactions illustrated in lecture
- □ Google Chrome used for Web browser

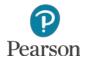

#### Accounting for Payables and Purchases

- Purchases, Payables, and Expenses
  - Purchases are for assets/expenses used in the operation of the business
    - Example: Office Supplies
  - Payables are the amounts you owe for purchases on account
    - Example: Amount owed for Office Supplies
  - Expenses are costs incurred in the operation of a business
    - Example: Electricity

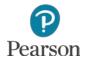

# Bills, Checks, and Expenses

- □ Three ways to record purchases and expenses:
  - Bills and Pay Bills
    - Record a Bill for purchases or expenses that will be paid later
    - Use Pay Bills to pay for the purchase or expense recorded on a bill
      - Marks Bill Paid
      - Automatically Writes Check
  - Checks
    - Buy and/or pay for something not recorded as a Bill
    - Check prepared in QuickBooks Online for purchase
  - Expenses
    - Purchase something or pay for an expense using
      - Petty Cash
      - Credit Card
      - Handwritten Check not prepared in QuickBooks Online

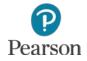

# **Text Training Procedures**

- □ Use Test Drive Company to **Drill** and practice
- Use Your Name's Beach Barkers to **Do** 
  - Record and save entries
  - Enter Additional Transactions at end of chapter to reinforce
- □ Print, export to Excel, or submit work as instructed
- Use dates provided in text
- □ Use 2016 as the year
- Note: Test Drive Company has automatic date changes built into company so dates do not always match

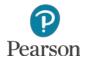

# **Change Account Name**

- □ Company used for lecture is Your Name's Beach Barkers
- Change Automobile Expense to Vehicle Expenses
- Click Transactions
- Click Chart of Accounts

| 5 | Transactions      |
|---|-------------------|
|   | Banking           |
|   | Sales             |
|   | Expenses          |
|   | Chart of Accounts |
|   |                   |

□ Click drop-down list arrow and **Edit** for Automobile Expense

| Automobile Expense | Expenses | Auto           | Run report 🔽 |
|--------------------|----------|----------------|--------------|
| Bank Charges       | Expenses | Bank Charges   | Edit         |
| Dank Charges       | LAPenses | Darik Criarges | Delete       |
|                    |          |                |              |

Change the Name to Vehicle Expenses

#### Click Save and Close

If not shown, click the drop-down list arrow next to Save command shown, then click Save and Close

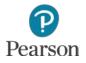

#### **Enter Bill**

- Purchase on Account
  - Recorded on a Bill
  - Amount due is paid later using Pay Bills
- □ Remember:
  - If recorded as a Bill, <u>must</u> be paid using Pay Bills!
- □ Transaction:
  - O3/18/16 Record Bill from Morales Auto Repair for Gasoline (\$79.95) and Auto Repair (\$225.50)

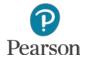

#### **Enter Bill**

- Click Plus icon
- Click Bill in Vendors Column

| Vendors |  |
|---------|--|
| Expense |  |
| Check   |  |
| Bill    |  |

- Click drop-down list arrow for Choose a vendor
- Click Morales Auto Repair
- Enter Bill Date: 03/18/16
- □ Enter Bill no.: **762**

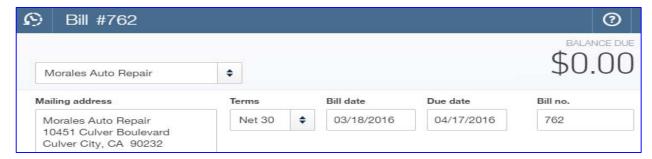

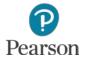

#### **Enter Bill**

#### □ Two sections for entry

- Account details used when entering account information
- Item details used when entering transaction for an item that you sell
  - Click Item details to collapse
- Complete Account Details Line 1
  - Click in ACCOUNT column and click drop-down list arrow
  - Click Vehicle Expenses
  - Tab to AMOUNT
  - Enter 79.95
  - Press Tab

| ▼ Ac | COL | unt details      | 17          |        | 21       |     | T)       | TV. |
|------|-----|------------------|-------------|--------|----------|-----|----------|-----|
|      | #   | ACCOUNT          | DESCRIPTION | AMOUNT | BILLABLE | TAX | CUSTOMER |     |
|      | 1   | Vehicle Expenses |             | 79.95  |          |     |          | Ô   |

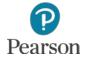

# Enter Bill and Add New Expense Account

- Add New Account in Line 2
   Click in ACCOUNT text box in Line 2
   Click drop-down list arrow
   Click + Add new
  - ✓ Account details
     # ACCOUNT
     1 Vehicle Expenses
     2 Enter Text 
     3 ★ Add new

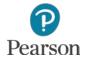

# Enter Bill and Add New Expense Account

- Enter account information
  - **Type: Expenses**
  - Detail Type: Repair & Maintenance
  - Name: Vehicle Repair
  - Subaccount of: Repair & Maintenance
  - Click Save and Close

| Category Type                                                                                                    | *Name                                 |
|----------------------------------------------------------------------------------------------------|---------------------------------------|
| Expenses 🗘                                                                                                    | Vehicle Repair                        |
| Detail Type                                                                                                    | Description                           |
| Repair & Maintenance         Shipping, Freight & Delivery         Supplies & Materials         Taxes Paid         Travel         Travel Meals         Unapplied Cash Bill Payment Expense         Utilities         V         Use Repair & maintenance to track any repairs and periodic maintenance fees.         You may want different accounts of this type to track different types repair & maintenance expenses (auto, equipment, landscape, and so on). | ✓ Is sub-account Repair & Maintenance |

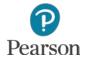

# Enter Bill and Add New Expense Account

- Complete Bill
  - Tab to **AMOUNT** in Line 2
    - Enter 225.50
  - Click in the Memo text box
    - Enter Gasoline and Repair

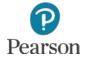

### View Completed Bill

Bill #762

#### □ View the Completed Bill

Note:

| \$305.45     | Mo      | ales /           | Auto Repair                                  | \$             |      |            |            |        |          |     | \$305    |      |
|--------------|---------|------------------|----------------------------------------------|----------------|------|------------|------------|--------|----------|-----|----------|------|
| tem details  | Mailin  | g add            | ress                                         | Terms          |      | Bill date  | Due date   |        |          |     | Bill no. |      |
| is collapsed | 104     | 51 Cu            | uto Repair<br>Iver Boulevard<br>:y, CA 90232 | Net 30         | \$   | 03/18/2016 | 04/17/2016 |        |          |     | 762      |      |
|              | • A     | ccol             | unt details                                  |                |      |            |            |        |          |     |          |      |
|              |         | #                | ACCOUNT                                      |                | DESC | RIPTION    |            | AMOUNT | BILLABLE | TAX | CUSTOMER |      |
|              | 111     | 1                | Vehicle Expenses                             |                |      |            |            | 79.95  |          |     |          | 1    |
|              | 111     | 2                | Repair & Maintenance                         | Vehicle Repair |      |            |            | 225.50 |          |     |          |      |
|              | 11 1944 | id lines<br>em c | Clear all lines                              |                |      |            |            |        |          |     |          |      |
|              |         |                  |                                              |                |      |            |            |        |          |     | Total    | \$30 |

#### Click Save and close

■ If necessary, click the drop-down list arrow to display

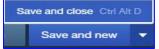

ര

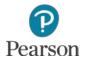

#### Edit Bill

- Morales Auto Repair change Line 2 amount to 262.50
- Click the Recent Transactions icon
  - List of recent transactions will be shown

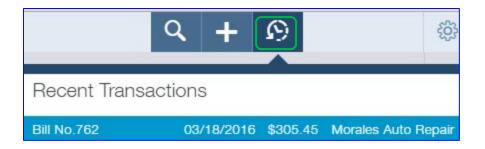

#### □ Click **Bill No. 762** for **Morales Auto Repair**

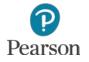

#### Edit Bill

- □ Click in **AMOUNT** column for Line 2
- □ Change amount to **262.50**
- Press Tab

■ Note the new Total of \$342.45

|     | #       | ACCOUNT                            | DESCRIPTION | AMOUNT | BILLABLE | TAX | CUSTOMER |   |
|-----|---------|------------------------------------|-------------|--------|----------|-----|----------|---|
|     | 1       | Vehicle Expenses                   |             | 79.95  |          |     |          | 靣 |
|     | 2       | Repair & Maintenance:Vehicle Repai | r           | 262.50 |          |     |          | Ô |
| Ado | d lines | Clear all lines                    |             |        |          |     |          |   |

Click Save and new

Click drop-down list arrow if necessary

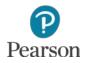

- □ With a new bill on the screen, add a new vendor
  - Click the drop-down list arrow for Vendor
    - Click +Add new
      - Enter New Vendor Name Office Resources
      - Click + Details

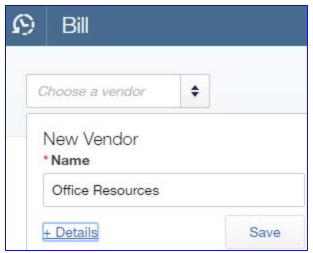

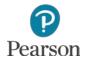

- Complete adding new vendor
  - Tab to First name, highlight Office, press Delete key
  - Tab to Last name, highlight Resources, press Delete key
  - Click in text box for Company
  - Enter Office Resources
  - Enter Email
  - Enter Phone
  - Enter Fax
  - Enter Address

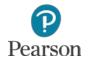

Complete adding new vendor
 Click drop-down list arrow for Terms
 Click Net 30

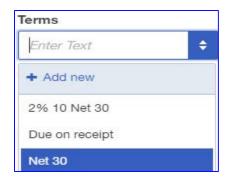

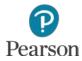

#### □ View completed vendor information

| Title    | First name   | Middle name     | Last name | Suffix | Email              |            |              |            |      |
|----------|--------------|-----------------|-----------|--------|--------------------|------------|--------------|------------|------|
|          |              |                 |           |        | OfficeResources    | s@supplie  | s.com        |            |      |
| Compa    | any          |                 |           |        | Phone              | Mob        | ile          | Fax        |      |
| Office   | Resources    |                 |           |        | (310) 555-4426     |            |              | (310) 555- | 6244 |
| * Displa | ay name as   |                 |           |        | Other              | Web        | site         |            |      |
| Office   | e Resources  |                 |           | \$     |                    |            |              |            |      |
| Print o  | n check as 🗸 | Use display nan | ne        |        | Billing rate (/hr) |            | Terms        |            |      |
| Office   | Resources    |                 |           |        |                    |            | Net 30       |            | \$   |
| Addres   | ss map       |                 |           |        | Opening balance    | e          | as of        |            |      |
| 1274     | Rose Avenue  |                 |           |        |                    |            | 03/18/2016   |            |      |
|          |              |                 |           |        | Account no.        |            |              |            |      |
| Venice   | e            | CA              |           |        | Appears in the r   | nemo of a  | all payments |            |      |
| 90291    | 1            | Cou             | ntry      |        | Tax ID             |            |              |            |      |
| Notes    |              |                 |           |        |                    |            |              |            |      |
|          |              |                 |           |        | Track paymer       | nts for 10 | 99           |            |      |

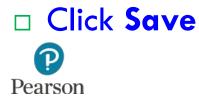

# **Complete Bill for Prepaid Expenses**

- □ Complete the bill for Office Resources
- □ Transaction:
  - O3/18/16 Purchased \$150 of Office Supplies to have on hand from Office Resources

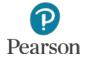

# **Accrual-Basis Accounting**

- Accrual-Basis Accounting used in QuickBooks Online
- Matches income and expenses to the period
  - Income earned when sale is made
  - Expenses incurred when purchase is made

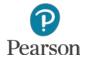

### **Prepaid Expenses and Expenses**

- Prepaid Expenses are something purchased to have on hand or paid for in advance
  - **Examples:** 
    - Office Supplies
    - Insurance
- While on hand these are assets because it is something owned
- Amount used becomes an expense

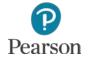

#### **Purchase Prepaid Expenses**

- Complete Bill
  - **D**ate **03/18/16**
  - **Bill No. 385**
- □ Line 1
  - Account: Office Supplies
    - Click drop-down list arrow
    - Scroll through account list
      - Expenses shown first
    - Click the <u>Asset</u> account Office Supplies
  - Amount: \$150

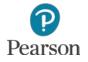

#### **Purchase Prepaid Expenses**

#### □ View completed bill

|                                      |           | sources                | \$    |            |            |          |                  | ΨI       |         | 0.00   |
|--------------------------------------|-----------|------------------------|-------|------------|------------|----------|------------------|----------|---------|--------|
| Mailin                               | ıg addı   | ress                   | Terms |            | Bill date  | Due date |                  |          | Bill no |        |
| Office Resources<br>1274 Rose Avenue |           | Net 30                 | \$    | 03/18/2016 | 04/17/2016 |          |                  | 385      |         |        |
| A                                    | ccol      | unt details            |       |            |            |          |                  |          |         |        |
| ▼ A                                  | CCOL<br># | unt details<br>ACCOUNT |       | DESC       | RIPTION    |          | AMOUNT           | BILLABLE | TAX     | CUSTOM |
| ▼ A                                  |           |                        | plies | DESC       | RIPTION    |          | AMOUNT<br>150.00 | BILLABLE | TAX     | CUSTON |

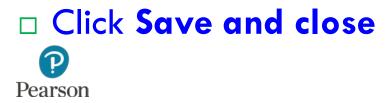

# **Transaction List by Vendor Report**

- Prepared to view vendors and transaction details
- □ To prepare:
  - Click Reports on the Navigation Bar
  - Click All Reports
    - If previous report category shown, click <All Reports
  - Click Review Expenses and Purchases
  - Click Transaction List by Vendor

| Recomme                                                                                        | ended                    | Frequently Run                                                       | My Custom Rep | ports | Manageme                           | ent Reports                                                | All Reports |
|------------------------------------------------------------------------------------------------|--------------------------|----------------------------------------------------------------------|---------------|-------|------------------------------------|------------------------------------------------------------|-------------|
| < All Reports                                                                                  |                          | s and Purchases                                                      |               |       |                                    |                                                            |             |
| ATI Aging Summery<br>Current Tatal<br>sign 36.00<br>steeyeek 380.69 380.60<br>tree 35.00 35.00 | This report<br>each vend | es by Vendor Summar<br>t shows your total expense<br>or.<br>istomize |               |       | n view your busi<br>ecific vendor. | t by Vendor<br>as by vendor, so yo<br>ness activities with |             |

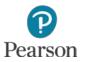

### **Transaction List by Vendor Report**

#### Enter Report Dates

#### For lecture example dates are From 03/15/16 and To 03/18/16

#### Click Run Report

#### Note the two lecture transactions

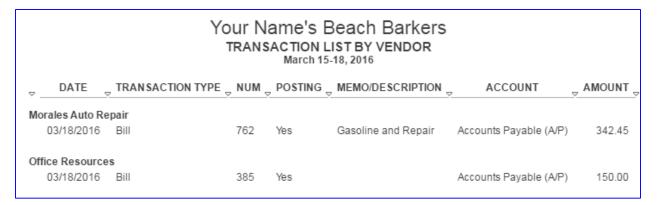

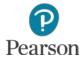

- Prepared to record a reduction to a transaction with a vendor
- □ Transaction:
  - 3/20/16 Returned five reams of paper received with water damage
  - Received Credit Memo 890 from Office Resources for \$21.55

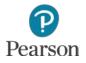

- □ Click **Plus** icon
- Click Vendor Credit in Vendors column
- Record Vendor Credit
  - Vendor Name: Office Resources
  - Payment Date: 03/20/16
  - **Ref. no.: 890**

This is the Credit Memo Number received from Vendor

| 😥 Vendor Credit a                                        | #890         | 0 X     |
|----------------------------------------------------------|--------------|---------|
| Office Resources                                         | •            | \$0.00  |
| Mailing address                                          | Payment date | Ref no. |
| Office Resources<br>1274 Rose Avenue<br>Venice, CA 90291 | 03/20/2016   | 890     |

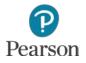

| Vendors        |
|----------------|
| Expense        |
| Check          |
| Bill           |
| Pay Bills      |
| Purchase Order |
| Vendor Credit  |

- Complete Account Details Line 1
  - Account: Office Supplies
    - Use the Asset account <u>not</u> the Expense account
  - Amount: 21.55
    - Do <u>not</u> use a minus sign (-) before the number
    - QuickBooks automatically reduces amount owed
- Memo: Returned defective paper
  - Used to identify reason for transaction

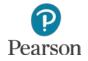

#### View completed Vendor Credit

| 9 V         | /en      | ndor Credit #890               | )  |             |   |        |          |     |          | 0             |
|-------------|----------|--------------------------------|----|-------------|---|--------|----------|-----|----------|---------------|
| Office      | Re       | sources                        | \$ |             |   |        |          |     | \$21     | тамоци<br>.55 |
| Mailing     | add      | ress                           | Pa | yment date  |   |        |          |     | Ref no.  |               |
| 1274        | Ros      | sources<br>e Avenue<br>A 90291 | 0  | 3/20/2016   |   |        |          |     | 890      |               |
| ▼ Acc       | 000<br># | unt details                    |    | DESCRIPTION | 1 | AMOUNT | BILLABLE | TAX | CUSTOMER |               |
| - 111       | 1        | Supplies:Office Supplies       |    |             |   | 21.55  |          |     |          | đ             |
| Add<br>Iter |          | Clear all lines<br>details     |    |             |   |        |          |     | Total    | \$21.         |
| Memo        |          |                                |    |             |   |        |          |     |          |               |
| Return      | ned      | Defective Paper                |    |             |   |        |          |     |          |               |

# Click Save and close Pearson

### **View Vendor Register**

- □ Click **Vendors** on the Navigation Bar
- Point to Office Resources
- Click when Office Resources is blue and underlined
- □ Note:
  - Bill \$150.00
  - Less Vendor Credit \$21.55
  - Equals Open Amount \$128.45

| Offi   | ice Reso        | urces     | 2 2             |              |                           |                                      | Edit                   | New transaction 🔻   |
|--------|-----------------|-----------|-----------------|--------------|---------------------------|--------------------------------------|------------------------|---------------------|
| Office | e Resources     | 1274 F    | ose Avenue, V   | enice, CA 90 | 291                       |                                      | ſ                      | \$128.45            |
| No по  | otes available. | Please cl | ick to add note | is.          |                           |                                      | L L                    | OPEN                |
|        |                 |           |                 |              |                           |                                      | 1                      | \$150.00<br>overdue |
| 1      | Transaction L   | ist       | Vendor Deta     | ils          |                           |                                      |                        |                     |
|        |                 |           | Vendor Deta     |              |                           |                                      |                        |                     |
| Ł      | Batch actio     | ns 🔻      | Filter •        |              |                           |                                      |                        | 5 C ¢               |
| ſ      | Batch actio     | ns 🔻      |                 | NO.          | PAYEE                     | CATEGORY                             | TOTAL                  | ACTION              |
| □<br>1 |                 |           | Filter 🔻        | NO.          | PAYEE<br>Office Resources | CATEGORY<br>Supplies:Office Supplies | \$<br>TOTAL<br>\$21.55 |                     |

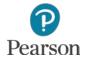

#### **Unpaid Bills Report**

- □ Click **Reports** on the Navigation Bar
- Click < All Reports in the Review Expenses and Purchases Category
- Click Manage Accounts Payable
- Click Unpaid Bills
- View the Lecture Transactions in Unpaid Bills

| Your Name's Beach Barkers<br>UNPAID BILLS<br>All Dates |                  |       |            |    |          |              |  |
|--------------------------------------------------------|------------------|-------|------------|----|----------|--------------|--|
| DATE                                                   | TRANSACTION TYPE | , NUM |            |    |          | OPEN BALANCE |  |
| Morales Auto Re<br>310-555-1873                        | epair            |       |            |    |          |              |  |
| 03/18/2016                                             | Bill             | 762   | 04/17/2016 | 32 | 342.45   | 342.45       |  |
| Total for Morale                                       | s Auto Repair    |       |            |    | \$342.45 | \$342.45     |  |
| Office Resource<br>(310) 555-4426                      | 25               |       |            |    |          |              |  |
| 03/18/2016                                             | Bill             | 385   | 04/17/2016 | 32 | 150.00   | 150.00       |  |
| 03/20/2016                                             | Vendor Credit    | 890   |            | 0  | -21.55   | -21.55       |  |
| Total for Office F                                     | Resources        |       |            |    | \$128.45 | \$128.45     |  |

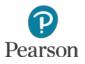

#### Void and Delete Bills

 Lecture Demonstration uses additional transaction not prepared in lecture

- Point to the Bill for Quality Insurance
- Click when underlined and in blue

| Your Name's Beach Barkers<br>UNPAID BILLS<br>All Dates |                                     |       |            |           |          |          |  |  |
|--------------------------------------------------------|-------------------------------------|-------|------------|-----------|----------|----------|--|--|
| JATE                                                   | TRANSACTION TYPE                    | , мим | DUE DATE   | PAST DUE  | AMOUNT   |          |  |  |
| Morales Auto Re<br>310-555-1873                        | epair                               |       |            |           |          |          |  |  |
| 03/18/2016                                             | Bill                                | 762   | 04/17/2016 | 32        | 342.45   | 342.45   |  |  |
| Total for Morales                                      | s Auto Repair                       |       |            |           | \$342.45 | \$342.45 |  |  |
| Office Resource<br>(310) 555-4426                      | es.                                 |       |            |           |          |          |  |  |
| 03/18/2016                                             | Bill                                | 385   | 04/17/2016 | 32        | 150.00   | 150.00   |  |  |
| 03/20/2016                                             | Vendor Credit                       | 890   |            | 0         | -21.55   | -21.55   |  |  |
| Total for Office F                                     | Total for Office Resources \$128.45 |       |            |           |          |          |  |  |
| Quality Insurance<br>213-555-8175                      | ce                                  |       |            |           |          |          |  |  |
| 03/18/2016                                             | Bill                                | 258   | 04/17/2016 | <u>32</u> | 300.00   | 300.00   |  |  |
| Total for Quality                                      | Insurance                           |       |            |           | \$300.00 | \$300.00 |  |  |

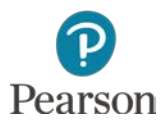

#### Void Bill

#### □ Must be voided manually

Click in Amount column

■ Change to **0.00** 

#### Enter Memo: Void

| 🗧 🛛 🗧                       | #258                                   |              |                  |            |        |          |     |          |          | 0     |
|-----------------------------|----------------------------------------|--------------|------------------|------------|--------|----------|-----|----------|----------|-------|
| Quality Ins                 | urance                                 | \$           |                  |            |        |          |     |          | \$0      |       |
|                             |                                        |              |                  |            |        |          |     |          | Make pay | ment  |
| Mailing addre               | ss                                     | Terms        | Bill date        | Due date   |        |          |     |          | Bill no. |       |
|                             | urance<br>ver Boulevard<br>v, CA 90232 | 2% 10 Net 30 | \$<br>03/18/2016 | 04/17/2016 |        |          |     |          | 258      |       |
| <ul> <li>Accourt</li> </ul> | nt details                             |              |                  |            |        |          |     |          |          |       |
| #                           | ACCOUNT                                |              | DESCRIPTION      |            | AMOUNT | BILLABLE | TAX | CUSTOMER | 3        |       |
| III 1                       | Prepaid Insurance                      |              |                  |            | 0.00   |          |     |          |          | 靣     |
| Add lines                   | Clear all lines                        |              |                  |            |        |          |     |          |          |       |
| Item de                     | etails                                 |              |                  |            |        |          |     |          |          |       |
|                             |                                        |              |                  |            |        |          |     | Total    |          | \$0.0 |
| Memo                        |                                        |              |                  |            |        |          |     |          |          |       |
| Void                        |                                        |              |                  |            |        |          |     |          |          |       |

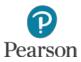

#### **Delete Bill**

- Click More at the bottom of the bill
  Click Delete
- □ Click **Yes** on Message

| Сору                |
|---------------------|
| Delete              |
| Transaction journal |
| Audit history       |
| ~                   |
| More                |

| Are you sure you wa | nt to delete this? |
|---------------------|--------------------|
| No                  | Yes                |

#### □ Bill removed from all records, reports, and registers

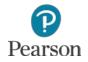

# Pay Bills

- □ If a purchase or expense recorded as a Bill, <u>must</u> be paid using **Pay Bills** 
  - Marks bill as Paid
  - Removes amount owed from Accounts Payable
  - Bill Payment Check automatically written by QuickBooks Online
- Click Plus icon
- Click Pay Bills in Vendors column
- Record Bill Payments for Office Resources and Morales Auto Repair
  - Click drop-down list arrow for Payment account
  - Click Checking
    - Current Checking Account Balance shown (will not match text)
  - Enter Payment date: 03/21/16
  - Enter Starting check no.: 33

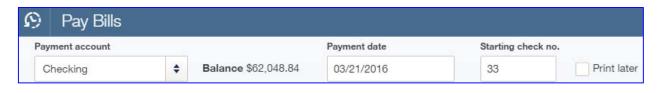

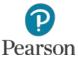

# Pay Bills

## □ To select bills for payment, click in the check box for

#### Office Resources

| <ul> <li>PAYEE</li> </ul> | REF NO. | DUE DATE 🔺             | OPEN BALANCE | CREDIT APPLIED | PAYMENT  | TOTAL AMOUNT |
|---------------------------|---------|------------------------|--------------|----------------|----------|--------------|
| ✓ Office Resources        | 385     | 04/17/2016 🌗           | \$150.00     | 21.55          | 128.45   | \$150.00     |
| 1 bill selected           |         |                        | \$150.00     | \$21.55        | \$128.45 | \$150.00     |
|                           | Tot     | tal payment (USD) 128. | 45           |                |          |              |

#### □ Note:

- Disregard red overdue symbol because of lecture dates
- Credit of 21.55 applied to balance due to Office Resources
- Office Resources Payment amount \$128.45

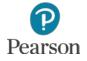

# Pay Bills

- Click Morales Auto Repair
- Change Payment to 200.00 to record a Partial Payment
- Press Tab
- □ Note:
  - Open Balance, Payment, and Total Amount

|         | PAYEE                      | REF NO. | DUE DATE 🔺   | OPEN BALANCE | CREDIT APPLIED | PAYMENT  | TOTAL AMOUNT |  |
|---------|----------------------------|---------|--------------|--------------|----------------|----------|--------------|--|
|         | Morales Auto Repair        | 762     | 04/17/2016 🌗 | \$342.45     | Not available  | 200.00   | \$200.00     |  |
|         | Office Resources           | 385     | 04/17/2016 🌗 | \$150.00     | 21.55          | 128.45   | \$150.00     |  |
| 2 bills | selected                   |         |              | \$492.45     | \$21.55        | \$328.45 | \$350.00     |  |
|         | Total payment (USD) 328.45 |         |              |              |                |          |              |  |

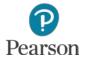

## **Print Bill Payment Checks**

- Click Save and print
- Review Print Checks screen
- □ If all correct, click **Preview and print**

| Che | ecking                              | Balance \$61,72 | 0.39 2 checks        | selected \$328.45    |                     |                                   | Add check |  |
|-----|-------------------------------------|-----------------|----------------------|----------------------|---------------------|-----------------------------------|-----------|--|
|     |                                     |                 |                      |                      | Starting check no.  | On first page print<br>3 checks ◆ |           |  |
| Ľ   | Remove from list Sort by Date / Ord |                 | er created 🗘         | Show all checks \$   | 33                  | 6 (                               |           |  |
| -   | DATE                                | ATE             |                      | TYPE                 |                     |                                   | AMOUNT    |  |
| /   | 03/21/2016                          | 03/21/2016      |                      | Bill Payment (Check) |                     |                                   | \$128.45  |  |
| /   | 3/21/2016                           |                 | Bill Payment (Check) |                      | Morales Auto Repair |                                   | \$200.00  |  |

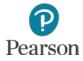

## **Preview and Print Bill Payment Checks**

## Preview the two checks

## □ If correct, click Print or Print button

| Print preview           | w                                                                      |                                |            |          |
|-------------------------|------------------------------------------------------------------------|--------------------------------|------------|----------|
| To print, right-click t | the preview and select <b>Print.</b> Or, click the <b>Pri</b>          | int icon if you see one below. |            |          |
| print                   |                                                                        | 1 / 1                          |            | ¢± ⊕ Î   |
|                         |                                                                        |                                | 03/21/2016 | Print    |
|                         | Office Resources                                                       |                                | **128.45   |          |
|                         | One hundred twenty-eight and 45/100****                                |                                | ********   |          |
|                         | Office Resources<br>1274 Rose Avenue<br>Venice, CA 90291               |                                |            |          |
|                         |                                                                        |                                | 03/21/2016 | <b>#</b> |
|                         | Morales Auto Repair                                                    |                                | **200.00   |          |
|                         |                                                                        |                                | ******     | +        |
|                         | Morales Auto Repair<br>10451 Culver Boulevard<br>Culver City, CA 90232 |                                |            | +<br>-   |
| Close                   |                                                                        |                                |            | Print    |

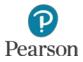

## **Preview and Print Bill Payment Checks**

## □ When finished printing, click **Done** on the message

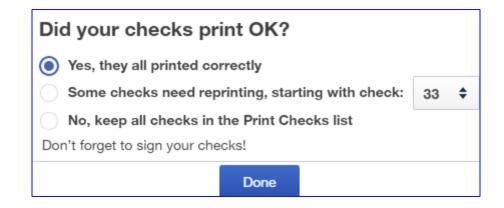

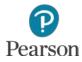

# Edit Bill Payment Checks Using Vendor Register

## □ Click **Vendors** on the Navigation Bar

## Click Morales Auto Repair

## Click the Bill Payment (Check)

| Morales Auto Re        | pair 🖾 🥑            |           |                     |          | Edit     | New transaction -   |
|------------------------|---------------------|-----------|---------------------|----------|----------|---------------------|
| Morales Auto Repair 10 | 451 Culver Boulevar | rd, Culve | er City, CA 90232   |          |          | \$142.45<br>open    |
|                        |                     |           |                     |          | 1        | \$142.45<br>overdue |
| Transaction List       | Vendor Details      |           |                     |          |          |                     |
| ↓ Batch actions ▼      | Filter 🔻            |           |                     |          |          | 송 <b>신 급</b>        |
| DATE - TYPE            |                     | NO.       | PAYEE               | CATEGORY | TOTAL    | ACTION              |
| 03/21/2016 Bill Pay    | ment (Check)        | 34        | Morales Auto Repair |          | \$200.00 |                     |
| 03/18/2016 Bill        |                     | 762       | Morales Auto Repair | -Split-  | \$342.45 | Make payment 💌      |

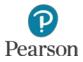

# Edit Bills Using Vendor Register

- Bill Payment form prepared by QuickBooks Online for all Bill Payment Checks
- Enter the Memo: Partial Payment

| 9 Bill Payment #34                              | 4    |           |                           |            |                 |                                                         | 0           |
|-------------------------------------------------|------|-----------|---------------------------|------------|-----------------|---------------------------------------------------------|-------------|
| Morales Auto Repair                             | •    | Checking  | \$<br>Balance \$61,720.39 |            |                 |                                                         | \$200.00    |
| Mailing address                                 | Pay  | ment date |                           |            |                 |                                                         | Ref no.     |
| Morales Auto Repair                             | 03   | 3/21/2016 |                           |            |                 |                                                         | 34          |
| 10451 Culver Boulevard<br>Culver City, CA 90232 |      |           |                           |            |                 |                                                         | Print later |
|                                                 |      |           |                           |            |                 |                                                         | Amount      |
|                                                 |      |           |                           |            |                 |                                                         | 200.00      |
| Outstanding Transact                            | ions |           |                           |            |                 |                                                         | \$          |
| DESCRIPTION                                     |      |           |                           | DUE DATE   | ORIGINAL AMOUNT | OPEN BALANCE                                            | PAYMENT     |
| Bill # 762 (03/18/2016)                         |      |           |                           | 04/17/2016 | 342.45          | 342.45                                                  | 200.00      |
|                                                 |      |           |                           |            |                 | < First Previous 1<br>Amount to Appl<br>Amount to Credi | \$200.00    |
|                                                 |      |           |                           |            |                 |                                                         |             |

- Click Save and close
- Click Yes on Linked
   Transaction message

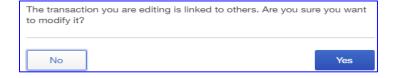

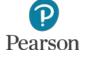

# **Bill Payment List**

Report that shows
 Bills paid during report dates
 How Paid
 Check Number (if checking)
 Vendor Name

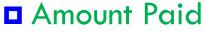

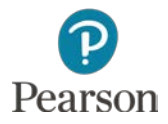

# **Bill Payment List**

- □ Click **Reports** on the Navigation Bar
- Click Bill Payment List in the Manage Accounts
   Payable category
- □ Enter Report dates
- Click Run Report

|     | Your N        | BILL P                        | s Beach Barl<br>AYMENT LIST<br>h 18-21, 2016 | kers      |
|-----|---------------|-------------------------------|----------------------------------------------|-----------|
| ▽ _ | DATE          | <sub>⇒</sub> NUM <sub>⇒</sub> | VENDOR                                       |           |
| Cł  | necking       |                               |                                              |           |
|     | 03/21/2016    | 33                            | Office Resources                             | -128.45   |
|     | 03/21/2016    | 34                            | Morales Auto Repair                          | -200.00   |
| То  | tal for Check | ting                          |                                              | \$-328.45 |

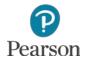

- Not all bills recorded as a Bill
- Checks may be written to pay routine bills
   Example: Utility bills, rent
- □ Transaction:
  - O3/22/16 Received bill from Southern California Gas Company for Monthly Gas-Heating, \$175.95

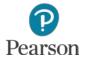

- Click Plus icon
- Click Check in Vendors column

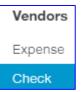

- Click drop-down list arrow for Payee
- Click Southern California Gas Company
- Account should show Checking
- Enter Payment date: 03/22/16

| $\mathfrak{O}$ | Check #To print                                                                                        |                        |                           |
|----------------|----------------------------------------------------------------------------------------------------|------------------------|---------------------------|
|                | Southern California Gas Comp                                                                           | \$<br>Checking         | \$<br>Balance \$61,720.39 |
|                | ailing address<br>Southern California Gas<br>Company<br>5951 Venice Boulevard<br>Los Angeles, CA 90034 | ment date<br>3/22/2016 |                           |

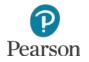

□ Print Later Click if not selected Complete Account details Line 1: Account: Gas-Heating (Subaccount of Utilities) Amount: 175.95 □ Memo: Monthly **Gas-Heating** 

| Check no.<br>To print<br>Print later |
|--------------------------------------|
|                                      |
| Print later                          |
| R                                    |
| n                                    |
|                                      |
|                                      |
|                                      |

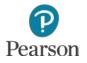

- Click Save and new
- Click drop-down list arrow for Payee
- Click Southern California Gas Company
- □ Auto-fill duplicates the check
- Click Save and close

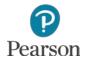

## Void Check

- Void duplicate Check to Southern California Gas Company
  - Click Vendors on the Navigation Bar
  - Click Southern California Gas Company
  - Click the duplicate check

| Soι | thern Ca       | aliforn | ia Gas (  | Company 🖾 🤌                         | Edit New transacti    |                |                |
|-----|----------------|---------|-----------|-------------------------------------|-----------------------|----------------|----------------|
|     | ern California |         | 1         | 51 Venice Boulevard, Los Angeles, ( | CA 90034              |                | 0.00<br>PPEN   |
|     | Transaction L  | 1       | Vendor De |                                     |                       |                | 0.00<br>Werdue |
| Ł   | Batch actio    | ns 🔻    | Filter 🔻  |                                     |                       |                | 음 다 성          |
|     | DATE -         | TYPE    | NO.       | PAYEE                               | CATEGORY              | TOTAL          | ACTION         |
|     | 03/22/2016     | Check   |           | Southern California Gas Company     | Utilities:Gas-Heating | \$<br>\$175.95 | Print check    |
|     | 03/22/2016     | Check   |           | Southern California Gas Company     | Utilities:Gas-Heating | \$<br>\$175.95 | Print check    |

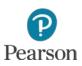

# Void Check

- Click More at the bottom of the check
   Click Void
- □ Click **Yes** on the message

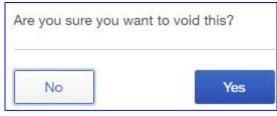

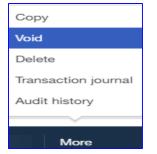

Click OK on Transaction successfully voided

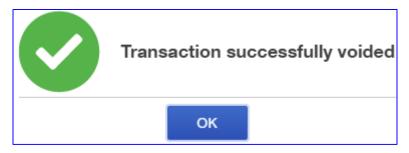

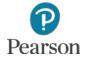

## Void Check

# View Voided Check in Register Note Total of \$0.00

| DATE -     | TYPE  | NO. | PAYEE                           | CATEGORY              | TOTAL    | ACTION      |
|------------|-------|-----|---------------------------------|-----------------------|----------|-------------|
| 03/22/2016 | Check |     | Southern California Gas Company | Utilities:Gas-Heating | \$0.00   | )           |
| 03/22/2016 | Check |     | Southern California Gas Company | Utilities:Gas-Heating | \$175.95 | Print check |

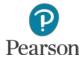

## **Delete Check**

- Click the Voided check to Southern California Gas
   Company to Open
- Click More at the bottom of the check
- Click Delete
- □ Click **Yes** on the Delete message

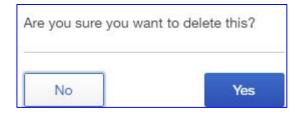

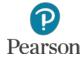

## **Delete Check**

## □ Returned to Vendor Register

### □ Duplicate check is no longer shown

| Soι | uthern C       | aliforn | ia Gas (       | Company 🖾 🥒                         |                       | Edit           | New transaction 👻 |
|-----|----------------|---------|----------------|-------------------------------------|-----------------------|----------------|-------------------|
|     | ern California |         | North Colorest | 51 Venice Boulevard, Los Angeles, C | CA 90034              |                | 0.00<br>DPEN      |
| _   |                |         |                |                                     |                       |                | 0.00<br>Dverdue   |
| -   | Transaction L  |         | Vendor De      | itails                              |                       |                |                   |
| Ť   | Daton aotio    | 113 4   |                |                                     |                       |                | 4 6 4             |
|     | DATE -         | TYPE    | NO.            | PAYEE                               | CATEGORY              | TOTAL          | ACTION            |
|     | 03/22/2016     | Check   |                | Southern California Gas Company     | Utilities:Gas-Heating | \$<br>\$175.95 | Print check       |

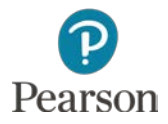

## **Edit Checks**

# Click remaining check to Southern California Gas Company

□ Change amount to **\$225.59** 

| Southern California Gas                                   | Comp: 🜩 | Checking    | \$<br>Balance \$61,544.44 |              |     | \$22          | 25.5        |
|-----------------------------------------------------------|---------|-------------|---------------------------|--------------|-----|---------------|-------------|
| Mailing address                                           | Pay     | ment date   |                           |              |     | Ψ Z Z<br>Chec |             |
| Southern California Gas                                   | 0:      | 3/22/2016   |                           |              |     | То            | print       |
| Company<br>5951 Venice Boulevard<br>Los Angeles, CA 90034 |         |             |                           |              |     |               | Print later |
| Account details                                           |         |             |                           |              |     |               |             |
| # ACCOUNT                                                 |         | DESCRIPTION | AMO                       | UNT BILLABLE | TAX | CUSTOMER      |             |
|                                                           | eating  |             | 22                        | 5.59         |     |               | i           |
| III 1 Utilities:Gas-H                                     | ounig   |             |                           |              |     |               |             |
| Add lines Clear all                                       |         |             |                           |              |     |               |             |
|                                                           |         |             |                           |              |     |               |             |

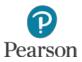

# **View Audit History**

- All transaction entries are tracked automatically by QuickBooks Online
- Information for Check for Southern California Gas Company on previous slide is shown
- Click More
   Click Audit History
   View all entries for check

| Audit History                                                         |         |          |
|-----------------------------------------------------------------------|---------|----------|
| History of this transaction: Check ID: 274                            | Compare | Show all |
| ► May 19, 5:10 pm Pacific Daylight Time: Edited by Janet Horne        |         |          |
| May 19, 4:46 pm Pacific Daylight Time: Edited by Janet Horne          |         |          |
| ► May 19, 4:45 pm Pacific Daylight Time: Indirect edit by Janet Horne |         |          |
| May 19, 4:41 pm Pacific Daylight Time: Added by Janet Horne           |         |          |

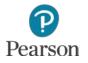

## **View Audit History**

## Click Compare

#### Changes highlighted

| Compare view   |                                               |                                               |        |     |
|----------------|-----------------------------------------------|-----------------------------------------------|--------|-----|
| Check ID: 274  |                                               | Show changes only Previo                      | us 3,4 | 4 N |
| FIELD          | MAY 19, 4:46 PM PACIFIC DAYLIGHT TIME; EDITED | MAY 19, 5:10 PM PACIFIC DAYLIGHT TIME: EDITED |        |     |
| TYPE:          | Check                                         | Check                                         |        |     |
| NUM:           |                                               |                                               |        |     |
| DATE:          | 03/22/2016                                    | 03/22/2016                                    |        |     |
| NAME:          | Southern California Gas Company               | Southern California Gas Company               |        |     |
| AMOUNT:        | 175.95                                        | 225.59                                        |        |     |
| CHECK PRINTED: | To be printed                                 | To be printed                                 |        |     |
| MEMO:          | Monthly Gas-Heating                           | Monthly Gas-Heating                           |        |     |
| Line NO. 0     |                                               |                                               |        |     |
| CUSTOMER       |                                               |                                               |        |     |
| DESCRIPTION    | Monthly Gas-Heating                           | Monthly Gas-Heating                           |        |     |
| BILLABLE       | No                                            | No                                            |        |     |
| CLR            | Not cleared                                   | Not cleared                                   |        |     |
| MATCH STATUS   |                                               |                                               |        |     |
| ACCOUNT        | Checking                                      | Checking                                      |        |     |
| AMOUNT         | -175.95                                       | -225.59                                       |        |     |

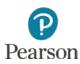

## **Print Checks**

## □ Click **Plus** icon

# Click **Print Checks** in the Vendors column Click **Preview and print**

| Checking                   | ÷              | Bala    | nce \$61,494.80 1 checks | selected | \$225.59          |                 |     |                  | Add che | ck |
|----------------------------|----------------|---------|--------------------------|----------|-------------------|-----------------|-----|------------------|---------|----|
|                            |                |         |                          |          |                   | Starting check  | no. | On first page pr | int     |    |
| ₽ Rem                      | nove from list | Sort by | / Date / Order created 🔶 | Show     | all checks 🗘      | 35              |     | 3 checks 🗳       | 6       | ŝ  |
| DATE                       |                |         | TYPE                     |          | PAYEE             |                 | AN  | IOUNT            |         |    |
| <ul> <li>03/22/</li> </ul> | /2016          |         | Check                    |          | Southern Californ | nia Gas Company | \$2 | 25.59            |         |    |

### □ Print following previous instructions

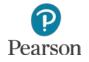

## **Edit Vendor**

60

- □ Click **Vendors** on the Navigation Bar
- Click Southern California Gas Company
- Click the Edit button

| Southern California Ga          | as Company 🖾 🤌                               | Edit |
|---------------------------------|----------------------------------------------|------|
| Southern California Gas Company | 5951 Venice Boulevard, Los Angeles, CA 90034 |      |

- □ Make correction to vendor record
  - Lecture only: change street address number to 2951

Address map

2951 Venice Boulevard

#### Click Save

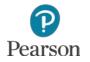

## **Edit Vendor**

## □ Note the address for the vendor

## Click the check in the Vendor Register to open

| So         | uthern Ca                          | aliforn | ia Gas (        | Company 🖾 🤌                         | Edi             | t      | New trans         | actic | on 🔻 |
|------------|------------------------------------|---------|-----------------|-------------------------------------|-----------------|--------|-------------------|-------|------|
| 1.00000000 | nern California<br>otes available. |         |                 | 51 /enice Boulevard, Los Angeles, C | CA 90034        |        | \$0.00<br>open    |       |      |
|            | Transaction Li                     | ist     | Vendor De       | tails                               |                 | 1      | \$0.00<br>overdue |       |      |
| Ł          | Batch action                       | ns 🔻    | Filter <b>v</b> |                                     |                 |        | Ū                 | G     | දුරු |
|            | DATE *                             | TYPE    | NO.             | PAYEE                               | CATEGORY        |        |                   |       |      |
|            | 03/22/2016                         | Check   | 35              | Southern California Gas Company     | Utilities:Gas-H | eating |                   | \$    | 1    |

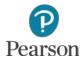

## **Edit Check and Reprint**

#### □ Note new address

#### □ Add the transaction month (**March**) to Memo

| Check #35                                                                            |     |           |             |                   |           |          |     |           |        |
|--------------------------------------------------------------------------------------|-----|-----------|-------------|-------------------|-----------|----------|-----|-----------|--------|
| Southern California Gas Comp                                                         | \$  | Checking  |             | \$<br>Balance \$6 | 61,494.80 |          |     | \$225     |        |
| Mailing address                                                                      | Pay | ment date |             |                   |           |          |     | Check no. |        |
| Southern California Gas<br>Company<br>2951 /enice Boulevard<br>Los Angeles, CA 90034 | 03  | 3/22/2016 |             |                   |           |          |     | 35        | later  |
| Account details                                                                      |     |           |             |                   |           |          |     |           |        |
| # ACCOUNT                                                                            |     |           | DESCRIPTION |                   | AMOUNT    | BILLABLE | TAX | CUSTOMER  |        |
| III 1 Utilities:Gas-Heating                                                          |     |           |             |                   | 225.59    |          |     |           | Û      |
| Add lines Clear all lines                                                            |     |           |             |                   |           |          |     |           |        |
| <ul> <li>Item details</li> </ul>                                                     |     |           |             |                   |           |          |     |           |        |
| Memo                                                                                 |     |           |             |                   |           |          |     | Total     | \$225. |
| Monthly Gas-Heating -March                                                           |     |           |             |                   |           |          |     |           |        |

## Click Print check

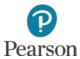

## **Edit Check and Reprint**

## □ Change the Check Number back to **35**

|  | nec |  |
|--|-----|--|
|  |     |  |
|  |     |  |

| Print        | Checks           |              |                        |          |                 |                    |                    |           |
|--------------|------------------|--------------|------------------------|----------|-----------------|--------------------|--------------------|-----------|
| Che          | ecking           | \$<br>Balanc | e \$61,494.80 1 checks | selected | \$225.59        |                    |                    | Add check |
|              |                  |              |                        |          |                 | Starting check no. | On first page prin | t         |
| $\mathbf{T}$ | Remove from list | Sort by [    | Date / Order created 🔶 | Show a   | ll checks 🔶     | 35                 | 3 checks 🗘         | <b>B</b>  |
| -            | DATE             |              | TYPE                   |          | PAYEE           |                    | AMOUNT             |           |
|              | 03/22/2016       |              | Check                  |          | Southern Califo | ornia Gas Company  | \$225.59           |           |

## Print as previously instructed

| Print preview                                                                                             |            |
|----------------------------------------------------------------------------------------------------|------------|
| To print, right-click the preview and select <b>Print</b> . Or, click the <b>Print</b> icon if you see or | ne below.  |
|                                                                                                    | 03/22/2016 |
| Southern California Gas Company                                                                           | **225.59   |
| Two hundred twenty-five and 59/100***********************************                                     |            |
| Southern California Gas Company<br>2951 Venice Boulevard<br>Los Angeles, CA 90034                         |            |
| Monthly Gas-HeatingMarch                                                                                  |            |
| Close                                                                                                    | Print      |

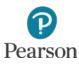

# Petty Cash

- □ Cash used to pay for small expenses
  - Examples: Postage due, office supplies
- □ Get money from bank to keep on hand
  - Two ways to fund the account
    - Write a check in QuickBooks Online and cash it
      - Check recorded for transaction
    - Make cash withdrawal at bank
      - To record withdrawal, transfer money from Checking into Petty Cash
- As cash is used, Petty Cash expenditures are recorded as Expense transactions
- In QuickBooks Online, accompanying receipts may be scanned and attached to transaction

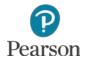

# Create Petty Cash Account

- Create Petty Cash account
  - Open Chart of Accounts
  - Click New
  - Category Type: Bank
  - Detail Type: Cash on hand
  - Name: Petty Cash
  - Click Save and Close

| Category Type                                                                                                    | *Name                                     |  |
|----------------------------------------------------------------------------------------------------|-------------------------------------------|--|
| Bank 🗘                                                                                                    | Petty Cash                                |  |
| Detail Type                                                                                                    | Description                               |  |
| Cash on hand Checking<br>Money Market<br>Rents Held in Trust<br>Savings<br>Trust account                                                                            | Is sub-account       Enter parent account |  |
| Use a <b>Cash on hand</b> account to track<br>cash your company keeps for occasional<br>expenses, also called petty cash.<br>To track cash from sales that have not | Balance   as of     03/23/2016            |  |
| been deposited yet, use a pre-created account called <b>Undeposited funds</b> , instead.                                                                            |                                           |  |
| Cancel                                                                                                    | Save and Close                            |  |

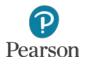

# Fund Petty Cash Account

### Click Plus icon

## Click Transfer in the Other column

- Click drop-down list arrow for Transfer Funds From
- Click Checking
- Click drop-down list arrow for Transfer Funds To
- Click Petty Cash
- Enter Transfer Amount 100
- Enter Date 03/23/16

| 🦻 Transfer                |    |             |
|---------------------------|----|-------------|
| Transfer Funds From       |    | Balance     |
| Checking                  | \$ | \$61,644.80 |
| Transfer Funds To         |    | Balance     |
| Petty Cash                | \$ | \$0.00      |
| Transfer Amount           |    | Date        |
| 100.00                    |    | 03/23/2016  |
| Memo                      |    |             |
| Establish Petty Cash Fund | 4  |             |

Enter Memo Establish Petty Cash

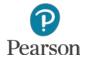

# Use Petty Cash

### □ Transaction:

Pay Office Resources for paper \$6.47 to be used immediately to prepare flyers

- Record Petty Cash transaction
  - Click **Plus** icon
  - Click Expense

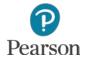

# Use Petty Cash

#### Record the Expense Transaction

- Vendor: Office Resources
- Account: Petty Cash
- Payment date: 03/23/16
- Payment Method: Cash
- Complete Line 1
  - Account: Office Supplies Expense
    - Paper to be used immediately is an expense not an asset
  - Amount: 6.47

Pearson

Memo: Paper for Flyers

Click Save and close

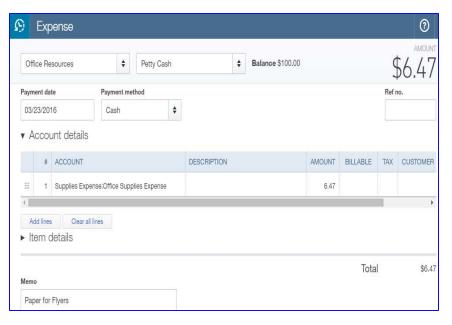

# View Petty Cash Account Register

- Open the Chart of Accounts
- Click View Register for Petty Cash Account
- □ Note:
  - Transfer of\$100
  - Payment of \$6.47
  - Balance of \$93.53

| Back to Chart of Accounts         ank Register       Petty Cash |                 | \$               | ENDING BALANC              |                      |         | Reconcile |      |                                       |
|-----------------------------------------------------------------|-----------------|------------------|----------------------------|----------------------|---------|-----------|------|---------------------------------------|
| V 🕶 All                                                         |                 |                  |                            |                      |         |           |      | · · · · · · · · · · · · · · · · · · · |
| DATE *                                                          | REF NO.<br>TYPE | PAYEE<br>ACCOUNT |                            | MEMO                 | PAYMENT | DEPOSIT   | × 11 | BALANCE                               |
| Add check 🔻                                                     |                 |                  |                            |                      |         |           |      |                                       |
| 03/23/2016                                                      |                 | Office Resource  | ces                        | Paper for Flyers     | \$6.47  |           |      | \$93.53                               |
|                                                                 | Expense         | Supplies Expe    | ense:Office Supplies Exper | ise                  |         |           |      |                                       |
| 01/23/2016                                                      |                 |                  |                            | Establish Petty Cash |         | \$100.00  |      | \$100.00                              |
|                                                                 | Transfer        | Checking         |                            |                      |         |           |      |                                       |

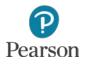

## Purchase Asset with Company Check

- Check may be written for purchases
- □ Transaction:
  - O3/23/16 Write Check to purchase printer from Office Resources for \$754.92
- Click Plus icon
- Click Check in Vendors column
- Payee: Office Resources
- Account: Checking
  - Balance shown will not match text
- □ Date: 03/23/16

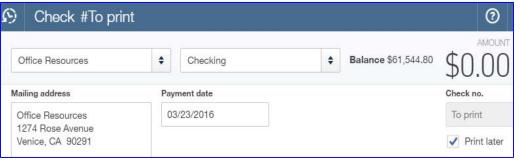

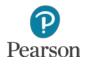

## Purchase Asset with Company Check

## Complete Account details Line 1

### Account: Office Equipment: Original Cost

- Printer is equipment
- Original Cost for asset is increased
- Original Cost is subaccount of Office Equipment
- Amount: 754.92

## Memo: Purchase Printer

## Print check

| ▼ Ac  | col            | unt details                    |             |        |          |     |          |          |
|-------|----------------|--------------------------------|-------------|--------|----------|-----|----------|----------|
|       | #              | ACCOUNT                        | DESCRIPTION | AMOUNT | BILLABLE | TAX | CUSTOMER |          |
|       | 1              | Office Equipment:Original cost |             | 754.92 |          |     |          | 節        |
|       | i lines<br>m c | details                        |             |        |          |     |          |          |
| Memo  |                |                                |             |        |          |     | Total    | \$754.92 |
| Purch | hase           | Printer                        |             |        |          |     |          |          |

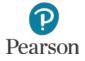

## **View Expenses**

- □ To view expense transactions
  - Click Transactions on Navigation Bar
  - Click Expenses
    - All recorded expense transactions shown
    - Transactions shown may be
      - Bills
      - Bill Payment Checks
      - Checks
      - Expenses

| \$<br>Transactions |
|--------------------|
| Banking            |
| Sales              |
| Expenses           |
| Chart of Accounts  |

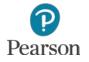

#### **View Expenses**

#### □ Note:

- Bill for Partial Payment shows Status Overdue (because of lecture dates)
- Bill that was paid through Pay Bills Status is Paid
- Vendor Credit is shown
- Bill Payment (Check) Status is Applied because applied to a bill
- Check Status is Paid because transaction not recorded on a bill
- Expense Status is Paid because Petty Cash used for payment

| xpe  | ense Tra    | nsactions            |     |                                 |                                  | Print        | Checks   | Ne      | w transaction 🔻 |
|------|-------------|----------------------|-----|---------------------------------|----------------------------------|--------------|----------|---------|-----------------|
| Filt | er 🔻        |                      |     |                                 |                                  |              |          |         |                 |
| Ł    | Batch actio | ins 💌                |     |                                 |                                  |              |          |         | <b>6 6</b> 6    |
|      | DATE        | TYPE +               | NO. | PAYEE                           | CATEGORY                         | BALANCE      | TOTAL    | STATUS  | ACTIO           |
|      | 03/18/2016  | Bill                 | 762 | Morales Auto Repair             | -Split-                          | \$142.45     | \$342.45 | Overdue | Make payment    |
|      | 03/18/2016  | Bill                 | 385 | Office Resources                | Supplies:Office Supplies         | \$<br>\$0.00 | \$150.00 | Paid    |                 |
|      | 03/20/2016  | Vendor Credit        | 890 | Office Resources                | Supplies:Office Supplies         | \$<br>\$0.00 | \$21.55  |         |                 |
|      | 03/21/2016  | Bill Payment (Check) | 33  | Office Resources                |                                  | \$0.00       | \$128.45 | Applied |                 |
|      | 03/21/2016  | Bill Payment (Check) | 34  | Morales Auto Repair             |                                  | \$0.00       | \$200.00 | Applied |                 |
|      | 03/23/2016  | Check                | 36  | Office Resources                | Office Equipment:Original cost   | \$<br>\$0.00 | \$754.92 | Paid    |                 |
|      | 03/22/2016  | Check                | 35  | Southern California Gas Company | Utilities:Gas-Heating            | \$<br>\$0.00 | \$225.59 | Paid    |                 |
|      | 03/23/2016  | Expense              |     | Office Resources                | Supplies Expense:Office Supplies | \$<br>\$0.00 | \$6.47   | Paid    |                 |

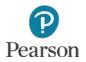

# Vendor Balance Summary

- Report shows unpaid balances for vendors
- Click **Reports** on Navigation Bar
- Click All Reports
- Click category Manage Accounts Payable
- Click Vendor Balance Summary
  - Shows all vendors with unpaid balances
    - All Bills in lecture are paid except for Morales Auto Repair

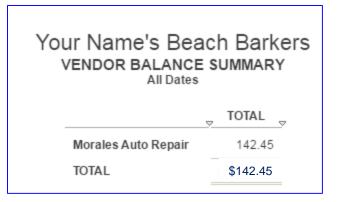

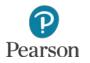

### **Unpaid Bills**

To see which bills have not been paid, prepare
 Unpaid Bills Report

Click **Reports** on Navigation Bar

□ Click **Unpaid Bills** in Manage Accounts Payables

|                                 | Yo            | our Name<br>บุง | 's Beach   | Barkers  | 6        |          |
|---------------------------------|---------------|-----------------|------------|----------|----------|----------|
|                                 |               |                 | All Dates  |          |          |          |
| DATE                            | TRANSACTION   | TYPE 👳 NUM 🗧    | DUE DATE   | PAST DUE |          |          |
| Morales Auto Re<br>310-555-1873 | epair         |                 |            |          |          |          |
| 03/18/2016                      | Bill          | 762             | 04/17/2016 | 34       | 342.45   | 142.45   |
| Total for Morale                | s Auto Repair |                 |            |          | \$342.45 | \$142.45 |
| TOTAL                           |               |                 |            |          | \$342.45 | \$142.45 |

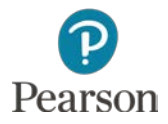

# **Transactions List by Vendor**

- Shows transactions recorded for each vendor
- Click Reports
- Access Review Expenses and Purchases report category
- Click Transaction List by Vendor
- □ Enter Dates: Lecture From **03/18/16** To **03/23/16**
- Click Run Report

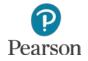

# Transactions List by Vendor

#### Analyze Report

View transactions for each vendor

- Morales Auto Repair: Bill and Bill Payment (Check)
- Office Resources: Bill, Vendor Credit, Bill Payment (Check), Expense, and Check
  Vour Name's Beach Barkers TRANSACTION LIST BY VENDOR March 18-23, 2016
- Southern
   California Gas
   Company:
   Check

| DATE             | TRANSACTION TYPE     | , NUM | POSTING | MEMO/DESCRIPTION         | ACCOUNT                |         |
|------------------|----------------------|-------|---------|--------------------------|------------------------|---------|
| Morales Auto Re  | epair                |       |         |                          |                        |         |
| 03/18/2016       | Bill                 | 762   | Yes     | Gasoline and Repair      | Accounts Payable (A/P) | 342.45  |
| 03/21/2016       | Bill Payment (Check) | 34    | Yes     | Partial Payment          | Checking               | -200.00 |
| Office Resource  | s                    |       |         |                          |                        |         |
| 03/18/2016       | Bill                 | 385   | Yes     |                          | Accounts Payable (A/P) | 150.00  |
| 03/20/2016       | Vendor Credit        | 890   | Yes     | Returned Defective Paper | Accounts Payable (A/P) | -21.55  |
| 03/21/2016       | Bill Payment (Check) | 33    | Yes     |                          | Checking               | -128.45 |
| 03/23/2016       | Expense              |       | Yes     | Paper for Flyers         | Petty Cash             | -6.47   |
| 03/23/2016       | Check                | 36    | Yes     | Purchase Printer         | Checking               | -754.92 |
| Southern Califor | nia Gas Company      |       |         |                          |                        |         |
| 03/22/2016       | Check                | 35    | Yes     | Monthly Gas-HeatingMarch | Checking               | -225.59 |

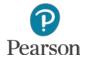

# **Check Detail Report**

- Provides detailed information about Checks prepared and Petty Cash used to pay for purchases, bills, and expenses
- □ Click **Reports** on the Navigation Bar
- Select category Review Expenses and Purchases
- Click Check Detail
- Enter report dates
  - □ Lecture dates From 03/18/16 To 03/23/16
- Click Run Report

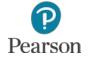

# Analyze Check Detail Report

- Shows transactions for Checking and Petty Cash
  - Checking shows Transaction Type: Bill Payment (Check) and Check transactions
  - Petty Cash shows Transaction Type: Expense
  - Some Amounts have a and others do not

|                          | Your Name's Beach Barkers<br>CHECK DETAIL<br>March 18-23, 2016 |                  |                                 |                          |                    |  |  |  |  |
|--------------------------|----------------------------------------------------------------|------------------|---------------------------------|--------------------------|--------------------|--|--|--|--|
| ⇒ DATE                   |                                                                | NUM <sup>–</sup> | NAME                            | MEMO/DESCRIPTION         |                    |  |  |  |  |
| Checking<br>03/21/2016   | Bill Payment (Check)                                           | 33               | Office Resources                |                          | -128.45<br>-128.45 |  |  |  |  |
| 03/21/2016               | Bill Payment (Check)                                           | 34               | Morales Auto Repair             | Partial Payment          | -200.00<br>-200.00 |  |  |  |  |
| 03/22/2016               | Check                                                          | 35               | Southern California Gas Company | Monthly Gas-HeatingMarch | -225.59<br>225.59  |  |  |  |  |
| 03/23/2016               | Check                                                          | 36               | Office Resources                | Purchase Printer         | -754.92<br>754.92  |  |  |  |  |
| Petty Cash<br>03/23/2016 | Expense                                                        |                  | Office Resources                | Paper for Flyers         | -6.47<br>6.47      |  |  |  |  |

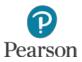

Copyright ©2017 Pearson Education, Inc. All Rights Reserved

# **Analyze Check Detail**

- Amounts with mean a decrease to account
- Amounts without minus mean an increase to account
   Analyze:
  - Bill Payment decreases amount owed for Accounts Payable and Checking so a – is in front of both amounts

| Checking<br>03/21/2016 | Bill Payment (Check) | 33 | Office Resources    |                 | -128.45<br>-128.45 |
|------------------------|----------------------|----|---------------------|-----------------|--------------------|
| 03/21/2016             | Bill Payment (Check) | 34 | Morales Auto Repair | Partial Payment | -200.00<br>-200.00 |

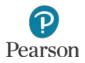

### **Analyze Check Detail**

Check to pay for heating: Checking decreased – is used, the Expense is increased no –

| Checking   |       |    |                                 |                          |                   |
|------------|-------|----|---------------------------------|--------------------------|-------------------|
| 03/22/2016 | Check | 35 | Southern California Gas Company | Monthly Gas-HeatingMarch | -225.59<br>225.59 |

Check to purchase printer: Checking decreased – is used, Asset is increased no –

| Checking   |       |    |                  |                  |         |
|------------|-------|----|------------------|------------------|---------|
| 03/23/2016 | Check | 36 | Office Resources | Purchase Printer | -754.92 |
|            |       |    |                  |                  | 754.92  |

Expense paid by Petty Cash: Petty Cash decreased – used, Expense increased no –

| Petty Cash |         |                  |                  |       |
|------------|---------|------------------|------------------|-------|
| 03/23/2016 | Expense | Office Resources | Paper for Flyers | -6.47 |
|            |         |                  |                  | 6.47  |

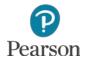

### Journal

- Shows all transactions in Debit/Credit format
- Click **Reports** on Navigation Bar
- Click All Reports or <All Reports</p>
- Select Accountant Reports for Report Category
- Click Journal
- □ Enter dates: Lecture From **03/18/16** To **03/23/16**
- Click Run Report

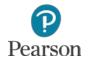

#### Journal

#### □ View report

#### Note accounts used and amounts for Debits and Credits

|            |                      |     |                                 | JOURNAL<br>March 18-23, 2016 |                                                                                   |                     |            |
|------------|----------------------|-----|---------------------------------|------------------------------|-----------------------------------------------------------------------------------|---------------------|------------|
|            | TRANSACTION TYPE     |     |                                 | MEMO/DESCRIPTION             |                                                                                   | DEBIT               | CREDIT     |
| 03/18/2016 | BIII                 | 762 | Morales Auto Repair             | Gasoline and Repair          | Accounts Payable (A/P)<br>Vehicle Expenses<br>Repair & Maintenance Vehicle Repair | \$79.95<br>\$262.50 | \$342.45   |
|            |                      |     |                                 |                              |                                                                                   | \$342.45            | \$342.45   |
| 03/18/2016 | Bill                 | 385 | Office Resources                |                              | Accounts Payable (A/P)<br>Supplies:Office Supplies                                | \$150.00            | \$150.00   |
|            |                      |     |                                 |                              |                                                                                   | \$150.00            | \$150.00   |
| 03/20/2016 | Vendor Credit        | 890 | Office Resources                | Returned Defective Paper     | Accounts Payable (A/P)<br>Supplies:Office Supplies                                | \$21.55             | \$21.55    |
|            |                      |     |                                 |                              |                                                                                   | \$21.55             | \$21.55    |
| 03/21/2016 | Bill Payment (Check) | 33  | Office Resources                |                              | Checking<br>Accounts Payable (AVP)                                                | \$128.45            | \$128.45   |
|            |                      |     |                                 |                              |                                                                                   | \$128.45            | \$128.45   |
| 03/21/2016 | Bill Payment (Check) | 34  | Morales Auto Repair             | Partial Payment              | Checking<br>Accounts Payable (A/P)                                                | \$200.00            | \$200.00   |
|            |                      |     |                                 |                              |                                                                                   | \$200.00            | \$200.00   |
| 03/22/2016 | Check                | 35  | Southern California Gas Company | Monthly Gas-Heating-March    | Checking<br>Utilities Gas-Heating                                                 | \$225.59            | \$225.59   |
|            |                      |     |                                 |                              |                                                                                   | \$225.59            | \$225.59   |
| 03/23/2016 | Expense              |     | Office Resources                | Paper for Flyers             | Petty Cash<br>Supplies Expense Office Supplies Expense                            | \$6.47              | \$6.47     |
|            |                      |     |                                 |                              |                                                                                   | \$6.47              | \$6.47     |
| 03/23/2016 | Check                | 36  | Office Resources                | Purchase Printer             | Checking<br>Office Equipment:Original cost                                        | \$754.92            | \$754.92   |
|            |                      |     |                                 |                              |                                                                                   | \$754.92            | \$754.92   |
| OTAL       |                      |     |                                 |                              |                                                                                   | \$1,829,43          | \$1,829,43 |

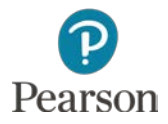

This work is protected by United States copyright laws and is provided solely for the use of instructors in teaching their courses and assessing student learning. Dissemination or sale of any part of this work (including on the World Wide Web) will destroy the integrity of the work and is not permitted. The work and materials from it should never be made available to students except by instructors using the accompanying text in their classes. All recipients of this work are expected to abide by these restrictions and to honor the intended pedagogical purposes and the needs of other instructors who rely on these materials.

All rights reserved. No part of this publication may be reproduced, stored in a retrieval system, or transmitted, in any form or by any means, electronic, mechanical, photocopying, recording, or otherwise, without the prior written permission of the publisher. Printed in the United States of America.

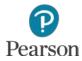